سامانهی آزمون مرکز سنجش و آزمون

راهنمای آزمون برای دانشجویان

برای ورود به سامانهی آزمون مرکز سنجش و آزمون در هر کدام از مرورگرهای chrome, firefox,opera , .... آدرس https://edu.pnu.ac.ir را جستجو کنید.

در کادر نام کاربری؛ شمارهی دانشجویی و در کادر رمز عبور؛ کد ملی را وارد و بر روی دکمهی ورود کلیک کنید.

نکته: دانشجویان اتباع در قسمت نام کاربری و رمز عبور شمارهی دانشجویی را وارد کنند.

پس از ورود به سامانه اگر برای درسی فرم امتحانی تعریف شده باشد در قسمت وسط صفحه و با نام امتحانهای جاری نمایش داده خواهد شد.

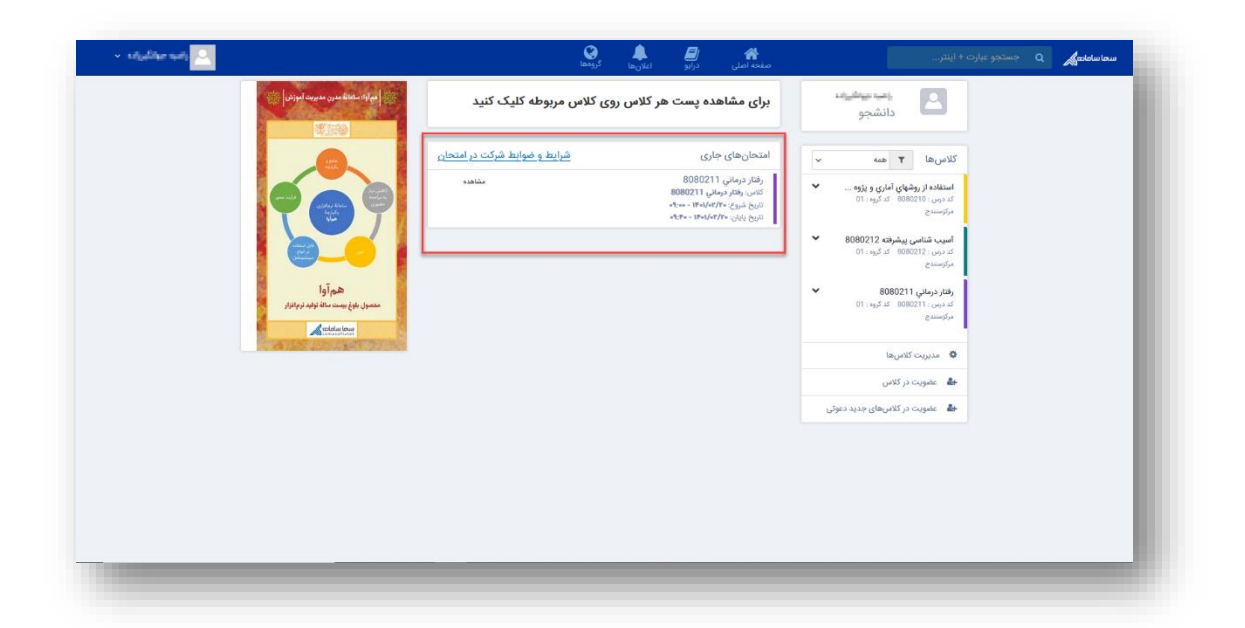

همچنین میتوانید با انتخاب و کلیک بر روی هر یک از کالسها، اطالعات مربوط به درس را مشاهده کنید.

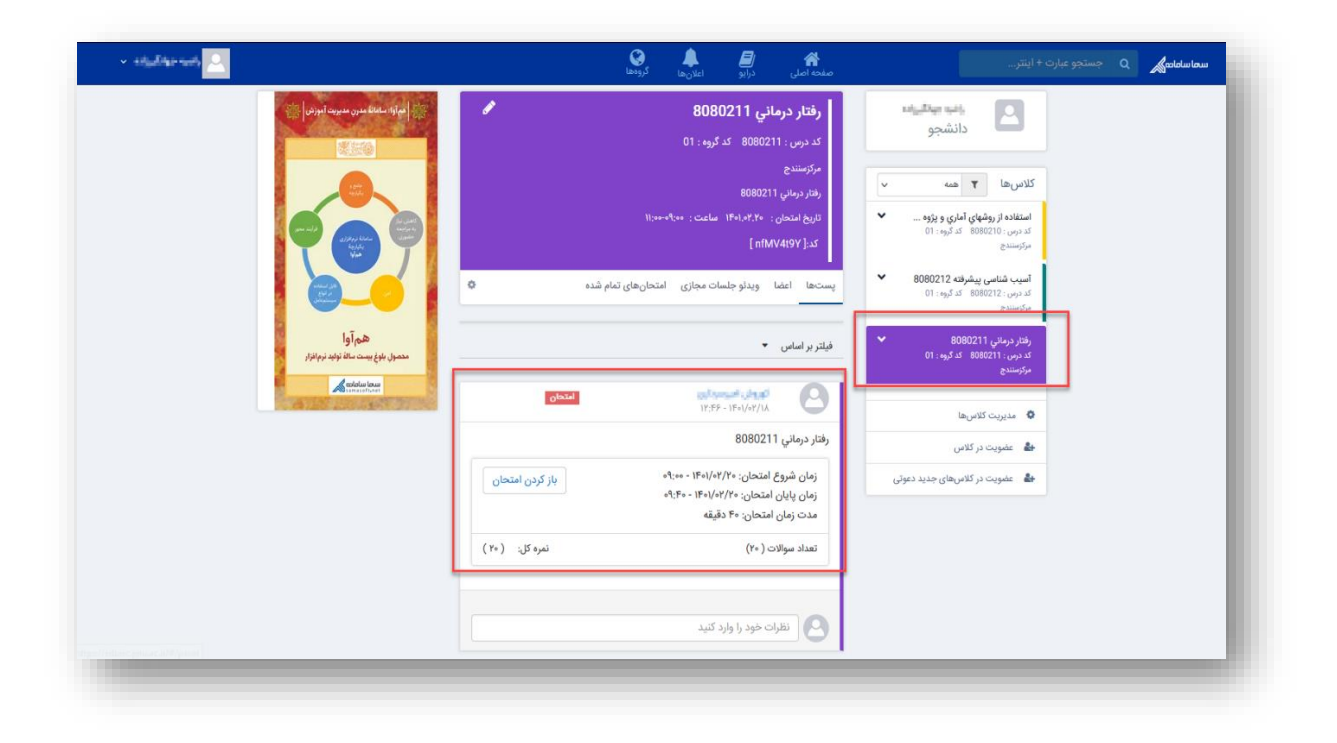

برای شرکت در امتحان، تنها در رأس ساعت مقرر میتوانید با انتخاب گزینهی مشاهده و یا باز کردن امتحان، فرم امتحانی را مشاهده کرده و در امتحان شرکت کنید.

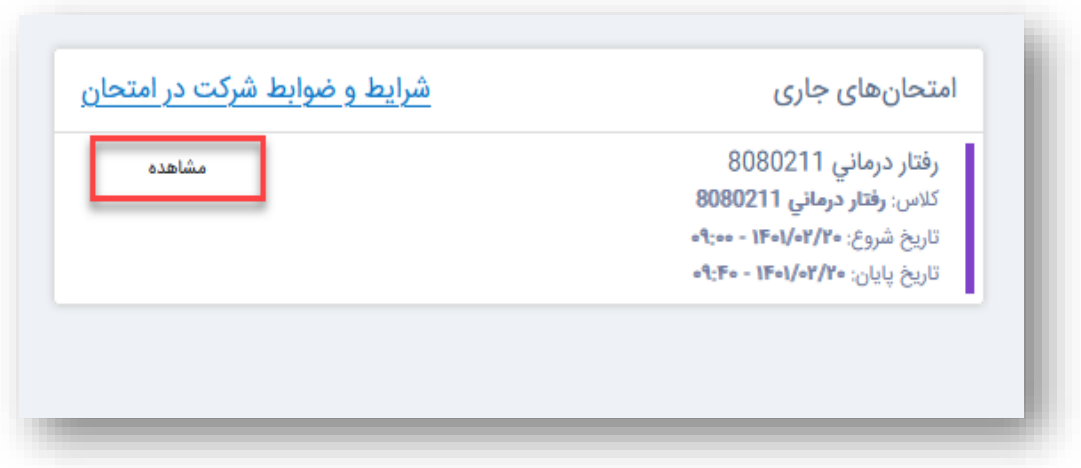

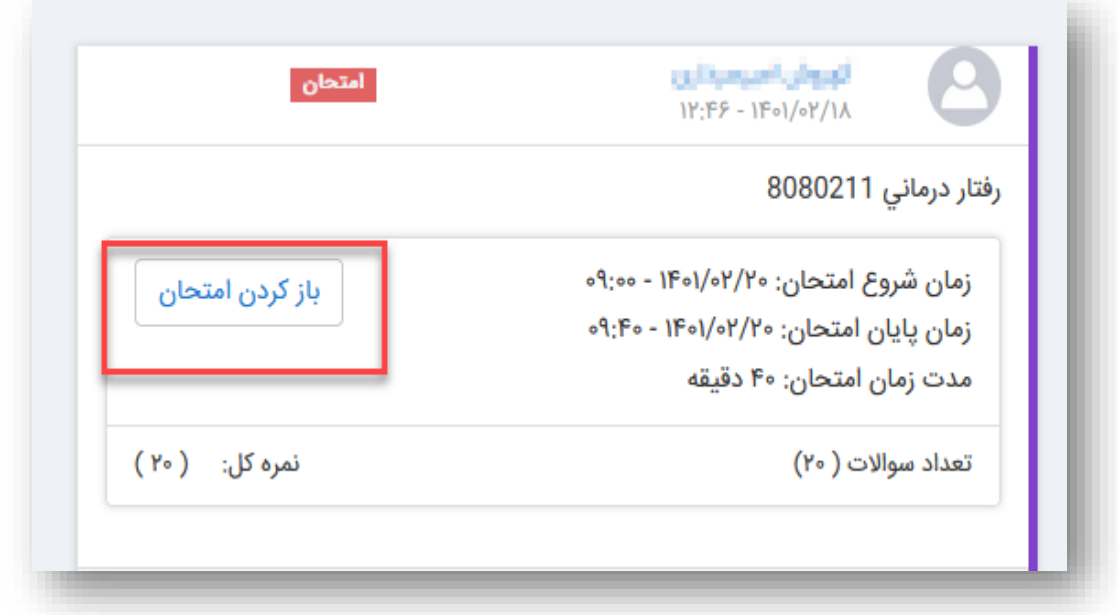

در صورت فرا رسیدن زمان پاسخدهی به امتحان، دکمهی مشاهدهی فرم امتحان برای دانشجو قابل مشاهده بوده و میتواند با کلیک بر روی آن، سؤاالت امتحانی را مشاهده کرده و پاسخ دهد.

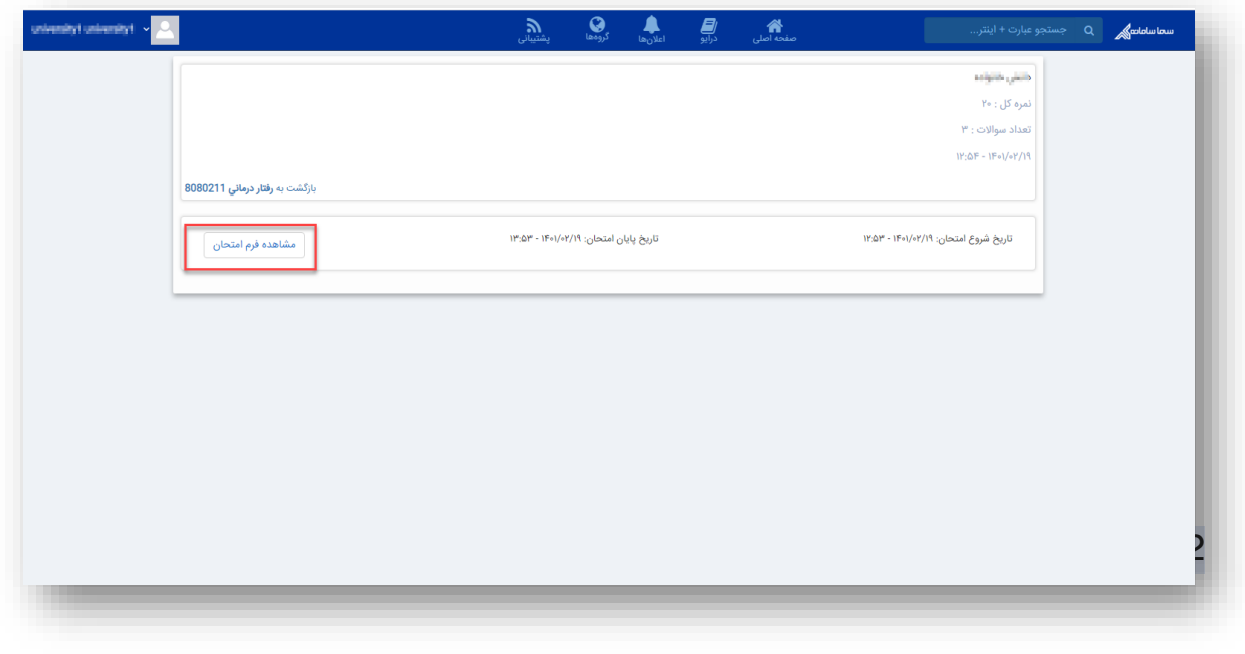

ن**کته ا:** سؤالات طراحی شده، به صورت یک به یک به دانشجویان نشان داده شده و ترتیب نمایش این سؤاالت به صورت تصادفی است.

**نکته ۲:** گزینههای طراحی شده برای سؤالات گزینهای، به صورت تصادفی برای دانشجویان نمایش داده می-شود.

**نکته ۳:** زمان باقیماندهی امتحان به صورت شمارش معکوس به دانشجو نشان داده شده و در صورتی که این زمان به اتمام رسد، فرم امتحان به صورت خودکار بسته شده و دانشجو قادر به ادامه امتحان نخواهد بود.

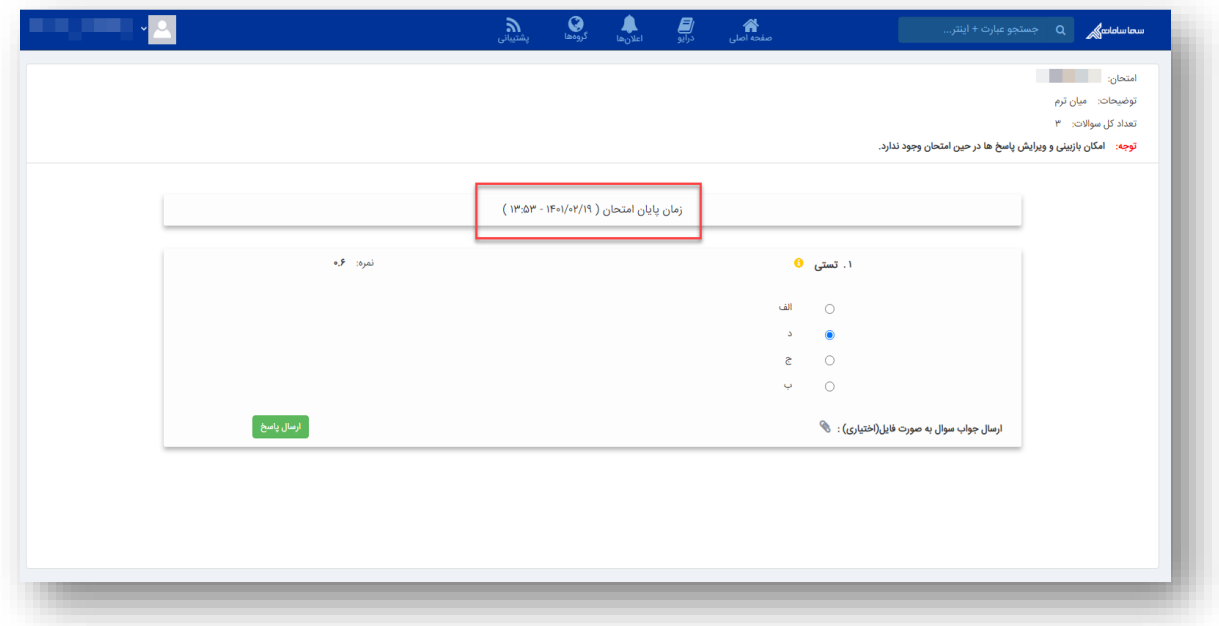

**نکته ۴:** امکان بارگزاری فایل در هنگام ارسال پاسخ از جانب دانشجو وجود دارد و دانشجویان میتوانند در صورت نیاز پاسخ سؤاالت محاسباتی و ... را به صورت تصویر و یا فایل در پاسخ سؤال پیوست کنند.

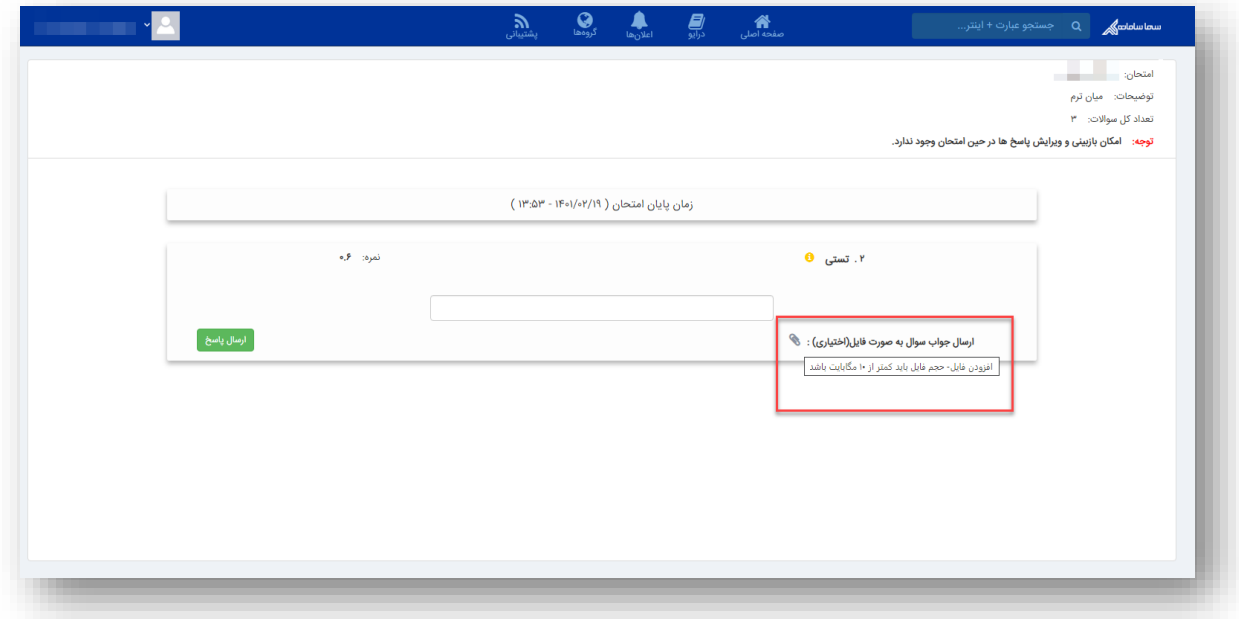

**نکتـ۵ ۵**: در صورتی که «امکان بازبینی و ویرایش پاسخها توسط دانشجو در حین امتحان» وجود داشته باشد، این امکان را برای دانشجویان فراهم میکند تا مجددا به سؤاالت پاسخ داده شده بازگشته و در صورت نیاز بازبینی کنند. در صورت غیرفعال بودن این گزینه، دانشجویان تنها قادرند یک بار سؤال را مشاهده کرده و پاسخ دهند. در صورت ثبت پاسخ و رفتن به سؤال بعد، دیگر قابلیت بازگشت به سؤال پاسخ داده شده وجود نخواهد داشت.

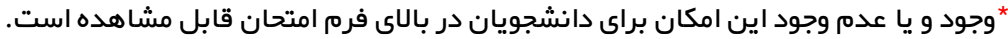

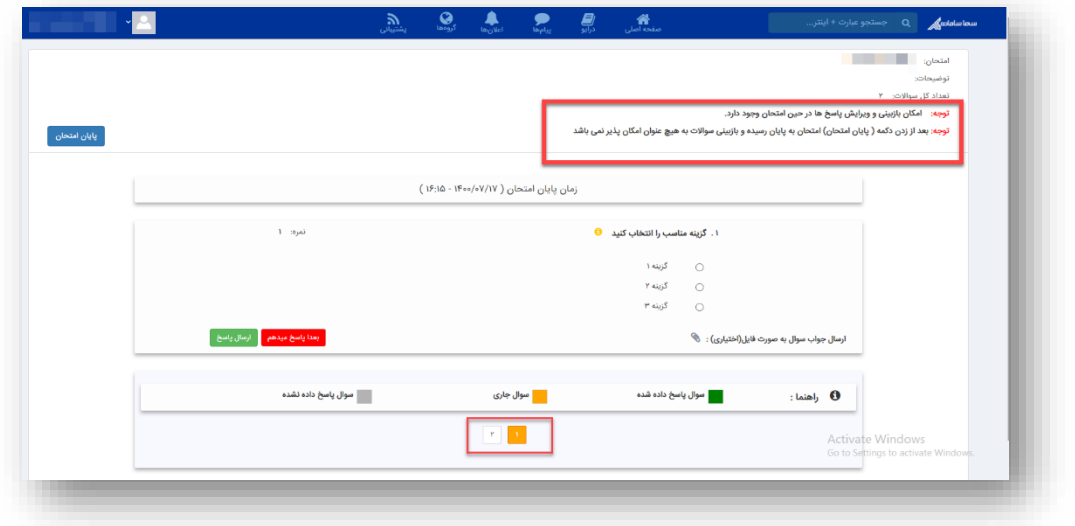

تصویری که در باال مشاهده میشود مربوط به فرم امتحانی با قابلیت بازبینی است. در این گونه سؤاالت، با کلیک بر روی اعداد موجود در پایین صفحه که نشاندهندهی تعداد سؤاالت هستند، میتوان سؤاالت مختلف را مشاهده کرد و یا به منظور بازبینی سؤاالت قبلی را مشاهده و ویرایش کرد.

پس از پاسخ به تمامی سؤاالت، پیامی مبنی بر اتمام امتحان به دانشجو نشان داده شده و سؤالی در خصوص ثبت نهایی امتحان پرسیده میشود. پس از تأیید این مورد، پاسخها برای استاد ارسال میشود.

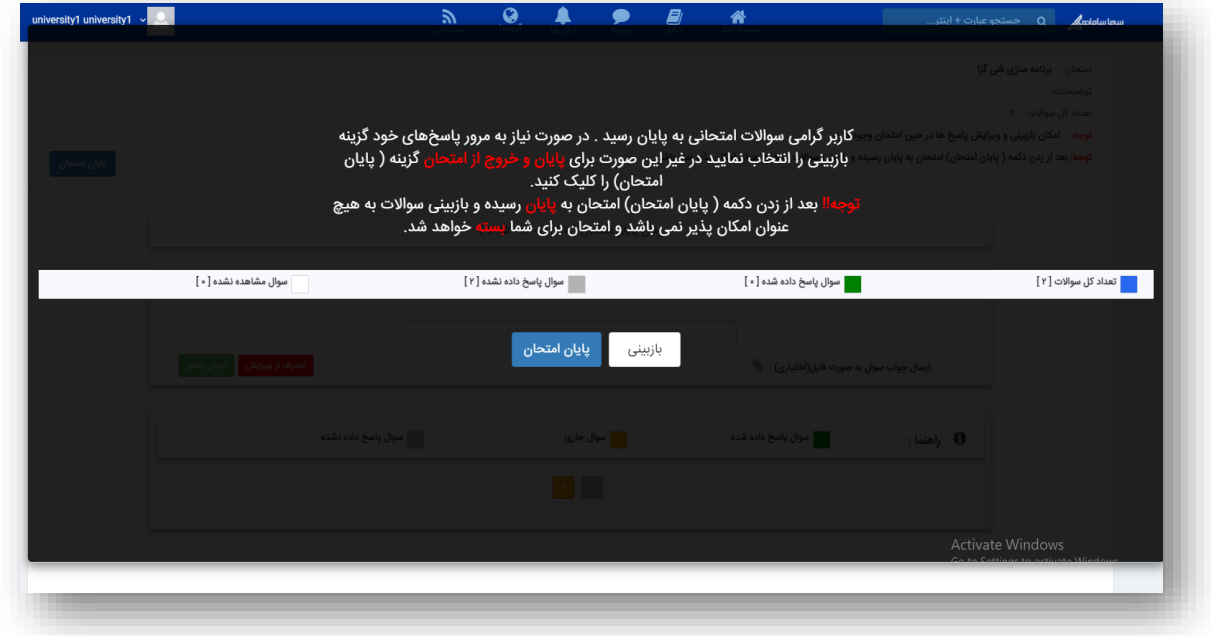

در ادامه دانشجو با مراجعه به این صفحه، پیغامی مبنی بر اینکه قبال در این امتحان شرکت داشته مشاهده میکند.

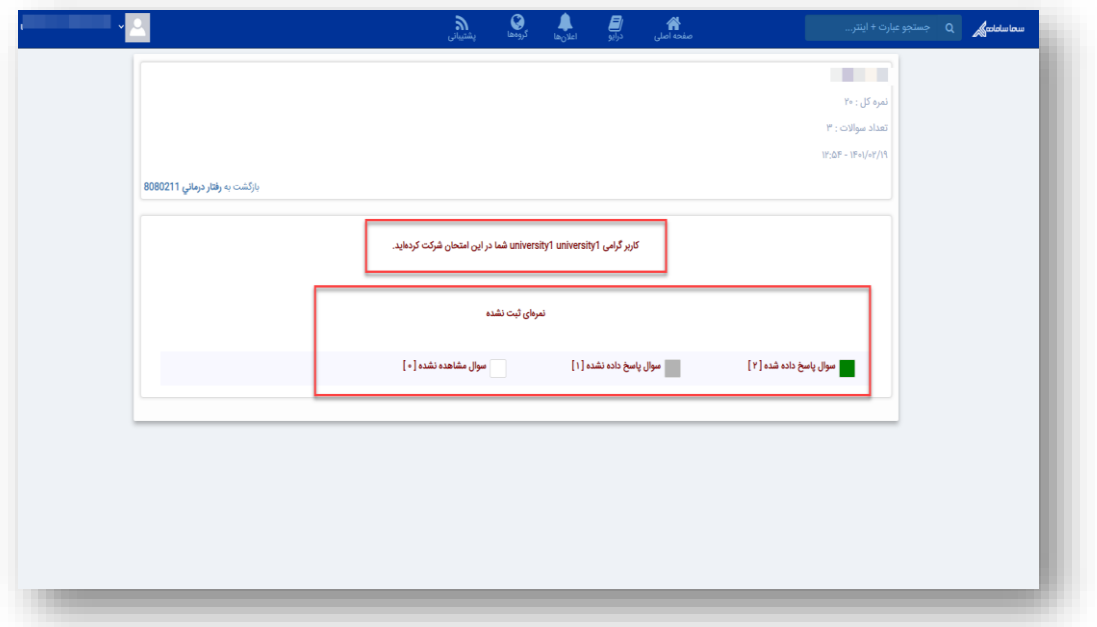

نمرهی دانشجو در این صفحه قابل مشاهده است.

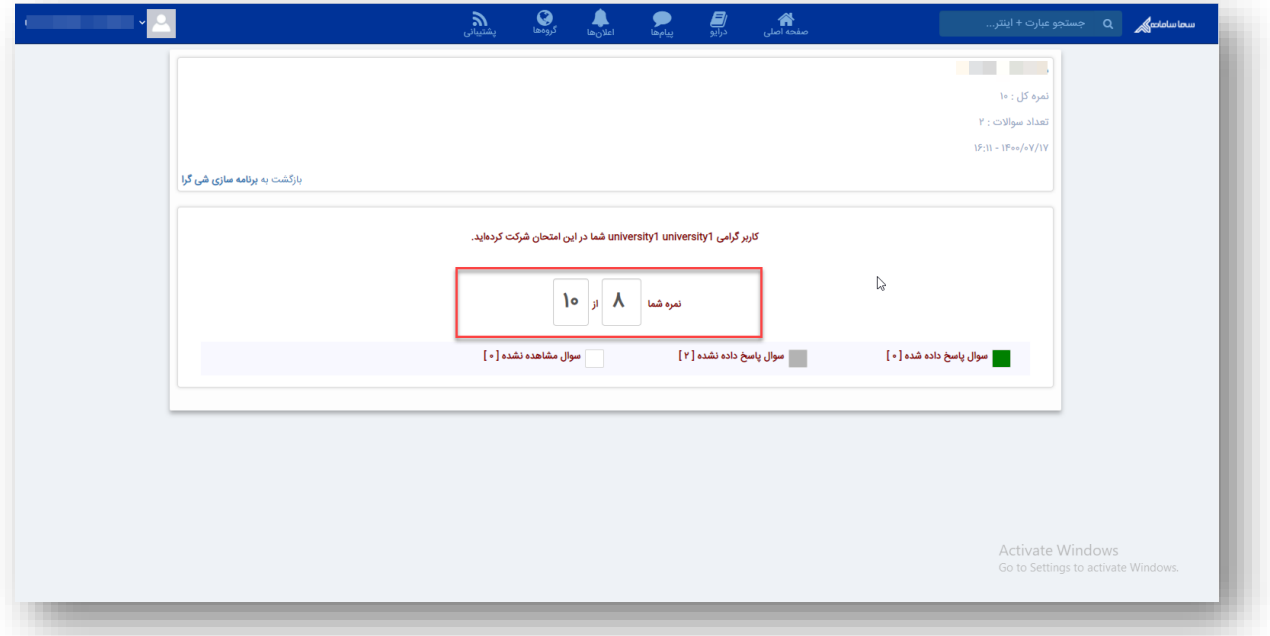